## Step by step website guide

Load website and log in

http://www.heytesbury.wilts.sch.uk/website

(all children have their login details already)

Click on login

Once you are logged in, you will see your child's dashboard.

Teachers will update this regularly with questions, pictures and videos.

There are two other tabs at the top of the dashboard – 'My class' and 'Me'

## Me

This is where the children can email other children and their teacher. It works exactly the same as an email but stays within the school community.

Down the left hand side are four other options.

My calendar - children can use this like a diary

**My Blogs** – children can create their own blog page, they can upload posts and pictures.

**My password** – children can change their password but only if absolutely necessary

**Change theme** – children can change the appearance of their dashboard

## My class

This is where the children's home learning tasks will be set.

**Projects** – this is where work will be set for subjects other than Maths and English. There will be links to download PowerPoints, text and possibly videos.

**Homework** - Any homework will be set and saved under homework. Sometimes the homework can be completed by simply replying to an email as shown here ...

Or the homework will be an uploaded document to be completed.

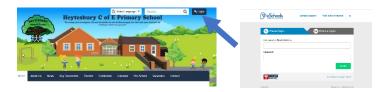

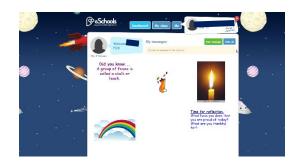

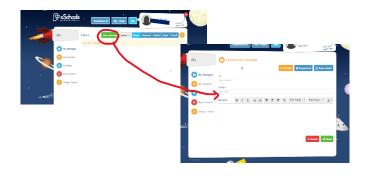

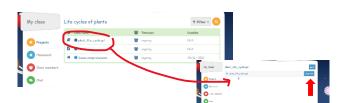

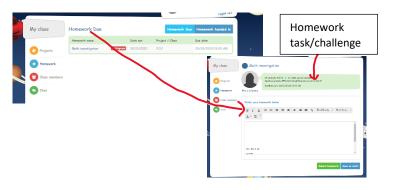

## Step by step website guide

In this case, you will need to click on the link to the document, complete it and then save the completed file to your device.

Then click upload homework and attach the completed document.

To send the homework to your teacher, click submit homework.

**Class members and Chat** – Under these two items the children can message their friends or their teachers.

Please remind your children that everything they write on the website can be seen by their teacher. Staff are able to delete and block the children from their accounts if their behaviour online is inappropriate.